# Configurazione delle impostazioni della telecamera

### Prima di montare la telecamera, leggere questo opuscolo.

### Configurazione della telecamera in modo che vi si possa accedere da un PC

Le seguenti descrizioni si riferiscono a quando la telecamera è configurata con le impostazioni predefinite. Se si sta utilizzando un software firewall sul proprio PC, il Programma di configurazione può non essere in grado di trovare nessuna telecamera sulla propria rete. Configurare l'impostazione della telecamera dopo aver temporaneamente disattivato il software firewall.

#### 1 Inserire il CD-ROM fornito nell'unità CD-ROM del proprio PC.

- Verrà visualizzato il Contratto di licenza. Leggere il contratto e selezionare "I accept the term in the license agreement", quindi cliccare [OK].
- Verrà visualizzata la finestra del launcher. Se la finestra del launcher non venisse visualizzata, cliccare due volte sul file "CDLauncher.exe" sul CD-ROM.

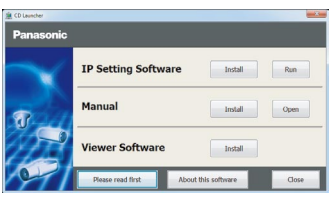

### Nota

 Far riferimento a "Utilizzo del CD-ROM" nel Manuale di istruzioni sul CD-ROM fornito per ulteriori informazioni riguardo al launcher del CD.

2 Cliccare il pulsante [Run] accanto a [IP Setting Software]<br>● Verrà visualizzata la pagina "Panasonic IP Setting Software".

#### Selezionare la telecamera che si desidera configurare e cliccare [Access] Camera].

#### **Nota**

 Quando vengono visualizzate le telecamere sulla schermata [IP Setting Software], cliccare la telecamera con l'indirizzo MAC uguale all'indirizzo MAC stampato sulla telecamera che si desidera configurare.

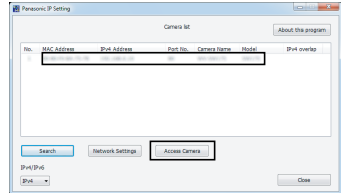

#### 4 È necessario installare il software visualizzatore "Network Camera View 4S" per visualizzare le immagini. Seguire le istruzioni della procedura guidata per avviare l'installazione.

- Verrà visualizzata la pagina "In diretta".
- E' preferibile modificare il parametro di [Ora e data] nel menu "Config" - "Basic" prima di utilizzare la telecamera.

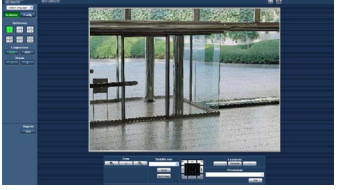

N0312-0 PGQQ1042ZA

#### Nota

- Se non viene visualizzata nessuna immagine sulla pagina "In diretta", far riferimento a "Correzione dei difetti di funzionamento" nel Manuale di istruzioni sul CD-ROM fornito.
- È possibile incrementare la sicurezza della rete crittografando l'accesso alle telecamere utilizzando la funzione HTTPS. Far riferimento a "Accesso alla telecamera utilizzando il protocollo HTTPS" nel Manuale di istruzioni sul CD-ROM fornito.
- Cliccare il pulsante [Config] sulla pagina "In diretta", verrà visualizzata la finestra di autenticazione dell'utente. Digitare il nome dell'utente e la password predefiniti come segue ed effettuare il login. Nome dell'utente: admin

Password: 12345

 È disponibile il "Network Camera Recorder with Viewer Software Lite" che supporta il monitoraggio in diretta e la registrazione di immagini da più telecamere. Per ulteriori informazioni, far riferimento al nostro sito web (http://panasonic.net/pss/security/support/info.html).

## Requisiti di sistema del PC

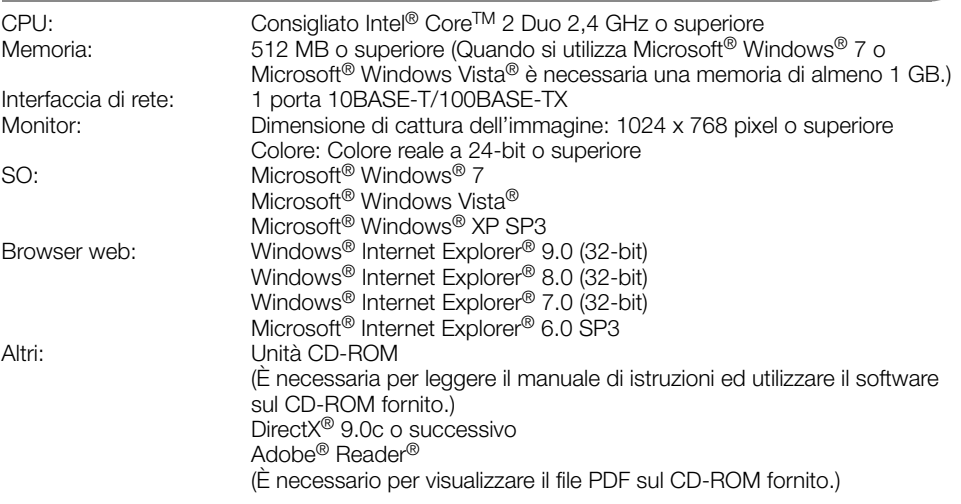

#### IMPORTANTE

- Se si utilizza un PC che non soddisfa i suddetti requisiti, la visualizzazione delle immagini potrebbe rallentare oppure il browser web potrebbe diventare inutilizzabile.
- Microsoft Windows 7 Starter, Microsoft Windows Vista Starter e Microsoft Windows XP Professional 64-bit Edition non sono supportati.
- Quando si utilizza IPv6 per la comunicazione, utilizzare Microsoft Windows 7 o Microsoft Windows Vista.

#### **Nota**

- Per ulteriori informazioni riguardo ai requisiti di sistema del PC ed alle precauzioni quando si utilizza Microsoft Windows 7, Microsoft Windows Vista o Windows Internet Explorer, cliccare "Manual" - "Open" dal CD-ROM fornito e far riferimento a "Notes on Windows® / Internet Explorer® versions".
- Se si utilizza Microsoft Windows XP, può verificarsi screen tearing\* quando cambia drasticamente la scena ripresa (ad esempio, mentre si riprendono soggetti che si muovono rapidamente) a causa delle limitazioni del GDI (Interfaccia del Dispositivo Grafico) del sistema operativo.
- \*Un fenomeno nel quale parti dello schermo vengono visualizzate fuori allineamento.
- Per informazioni sulla verifica del funzionamento dei sistemi operativi e dei browser web supportati, far riferimento al nostro sito web all'indirizzo

http://panasonic.net/pss/security/support/info.html.

# Marchi di fabbrica e marchi di fabbrica registrati

- Adobe, Acrobat Reader e Reader sono marchi di fabbrica registrati o marchi di fabbrica di Adobe Systems Incorporated negli Stati Uniti d'America e/o negli altri paesi.
- Microsoft, Windows, Windows Vista, Internet Explorer, ActiveX e DirectX sono marchi di fabbrica registrati o marchi di fabbrica di Microsoft Corporation negli Stati Uniti d'America e/o negli altri paesi.
- Schermate dei prodotti Microsoft riprodotte con l'autorizzazione di Microsoft Corporation.
- Intel e Intel Core sono marchi di fabbrica registrati o marchi di fabbrica di Intel Corporation negli Stati Uniti d'America e negli altri paesi.
- Tutti gli altri marchi di fabbrica citati in questo testo sono di proprietà dei rispettivi proprietari.